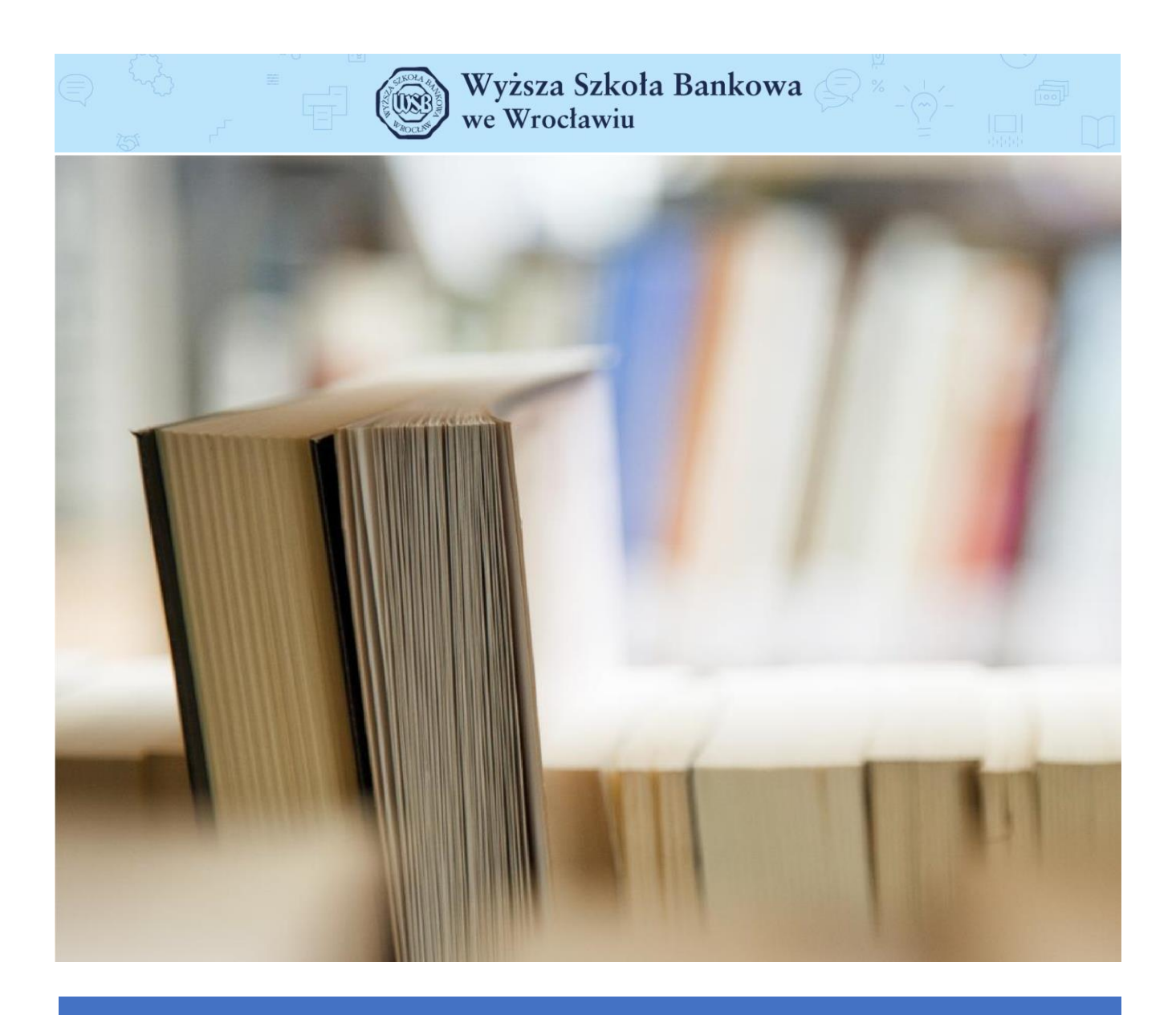

Aplikacja Microsoft TEAMS

### 1. Uruchomienie aplikacji Microsoft TEAMS

Microsoft TEAMS działa jako aplikacja, która może być zainstalowana na komputerze, tablecie i smartfonie lub jako aplikacja webowa (dostępna przez przeglądarkę internetową).

### 1.1. Logowanie do portalu Office 365

Aby zainstalować aplikację Microsoft TEAMS najpierw należy wejść na stronę [https://portal.office.com](https://portal.office.com/) i zalogować się swoim loginem w domenie cloud.wsb.wroclaw.pl

Login będzie miał formę:

# Nazwisko\_nr\_indeksu@cloud.wsb.wroclaw.pl

(np. kowalski\_56872@cloud.wsb.wroclaw.pl)

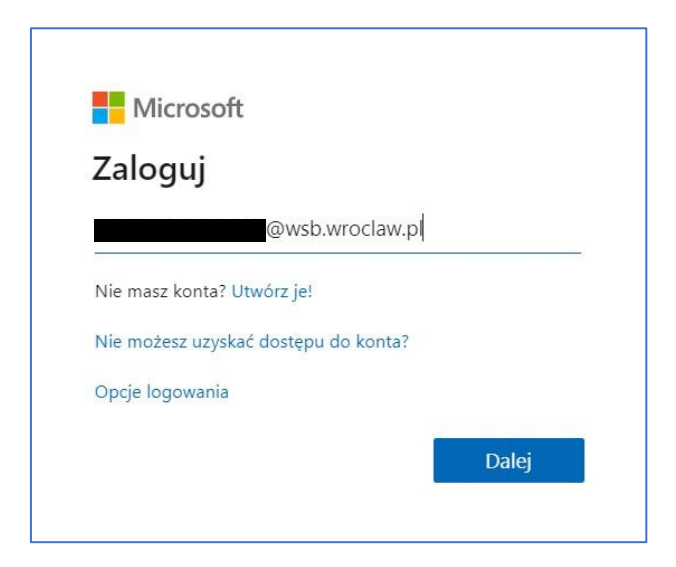

Wprowadzony login należy potwierdzić przyciskiem *Dalej*

W kolejnym oknie należy podać hasło

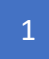

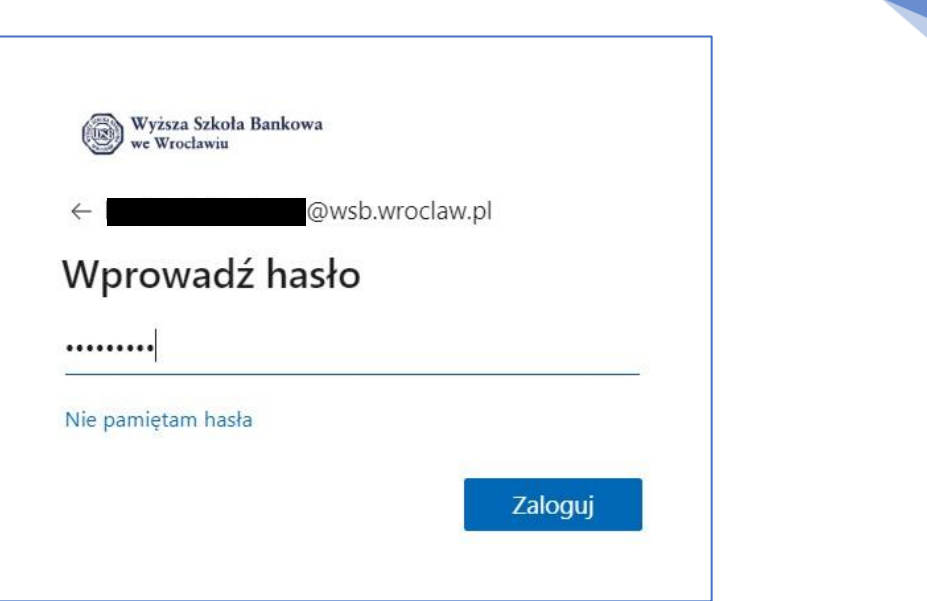

2

Wprowadzony login należy potwierdzić przyciskiem *Zaloguj*

### 1.2. Instalacja aplikacji Microsoft TEAMS

Po poprawnym zalogowaniu się do portalu Office 365, wyświetlą się wszystkie dostępne dla użytkownika aplikacje i serwisy. Na tej liście należy znaleźć aplikację **TEAMS** i kliknąć ją. W przypadku, jeśli aplikacji nie widać, wówczas należy kliknąć opcję **Wszystkie aplikacje**, a następnie znaleźć ikonę aplikacji **TEAMS** i kliknąć ją.

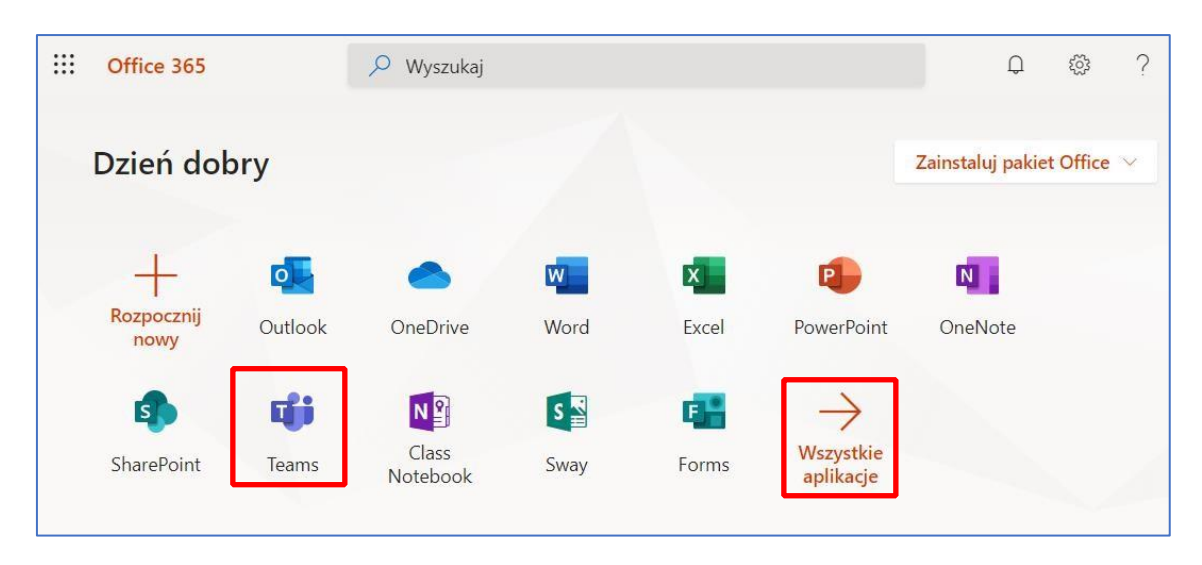

W ten sposób uzyskano dostęp do aplikacji TEAMS w wersji webowej (dostępnej przez przeglądarkę internetową). Aby móc korzystać z aplikacji klasycznej, instalowanej na komputerze należy kliknąć ikonę **Pobierz aplikację klasyczną** umiejscowioną w lewym dolnym rogu aplikacji. Po kliknięciu tej ikony rozpocznie się pobieranie aplikacji do zainstalowania.

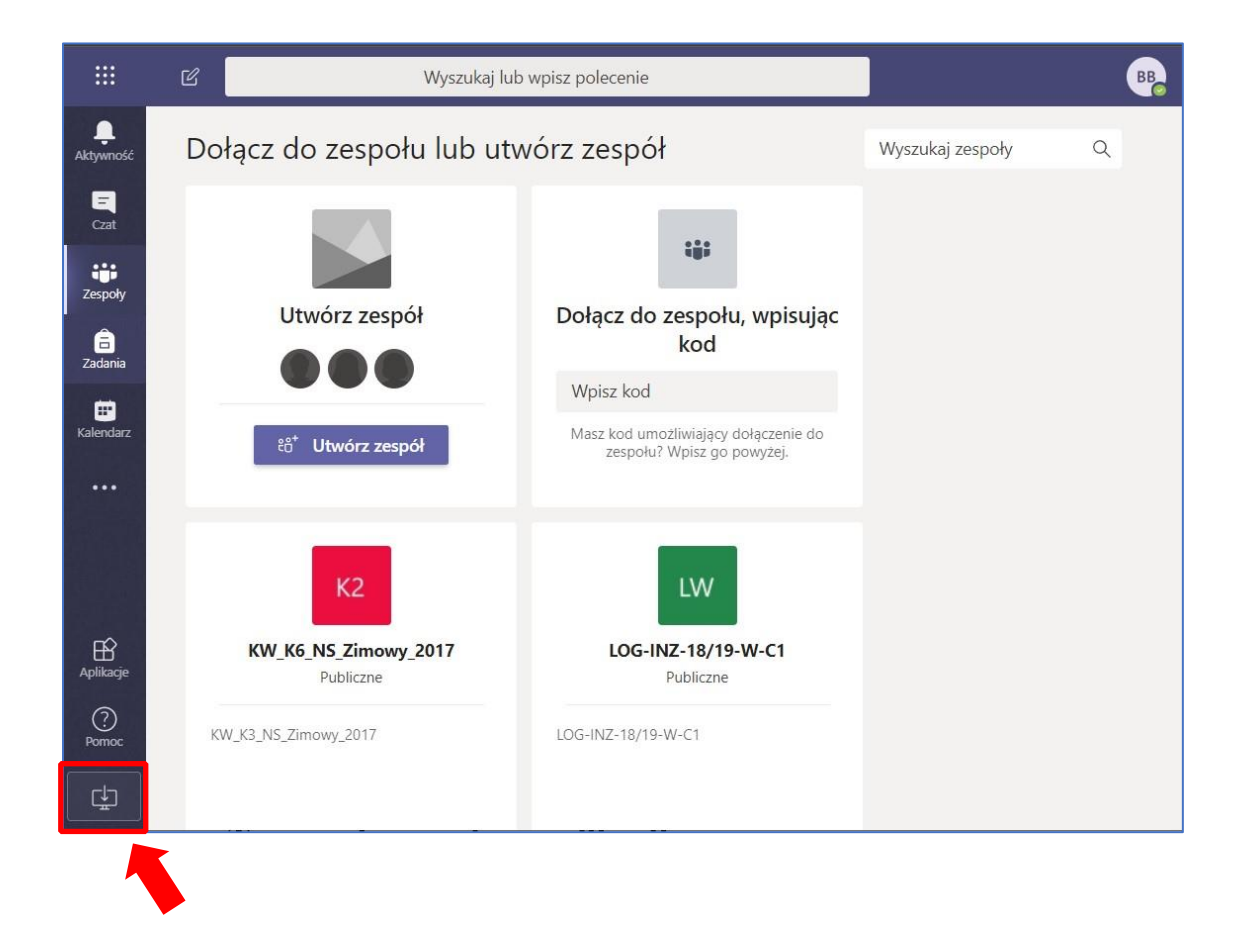

Kiedy proces pobierania aplikacji się zakończy, należy zainstalować ją kierując się wskazówkami instalatora. Aplikacja powinna uruchomić się samoistnie. Jeśli tak się nie stało, po zainstalowaniu należy uruchomić aplikację ręcznie.

Po poprawnym zainstalowaniu aplikacji klasycznej Microsoft TEAMS, użytkownik może zostać poproszony o podanie swojego loginu i hasła. W takim przypadku należy podać login i hasło, które posłużyły do zalogowania się po portalu Office 365.

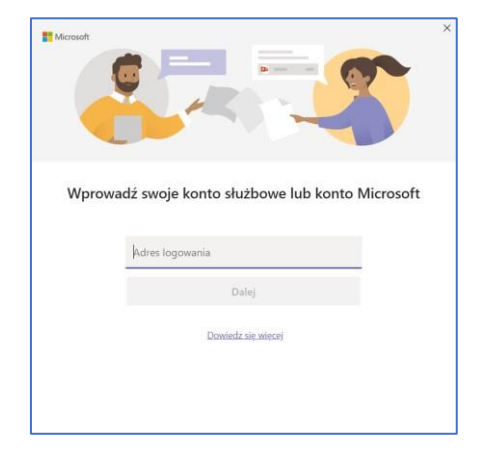

## 2. Dołączanie do spotkania.

Przed obroną otrzymają Państwo wiadomość e-mail w której znajduje się termin obrony, "*prośba o potwierdzenie uczestnictwa dla zdarzenia*" oraz link do spotkania zorganizowanego w aplikacji MS Teams.

Proszę otworzyć aplikację MS Outlook, następnie odnaleźć właściwą wiadomość e-mail i potwierdzić uczestnictwo w zdarzeniu.

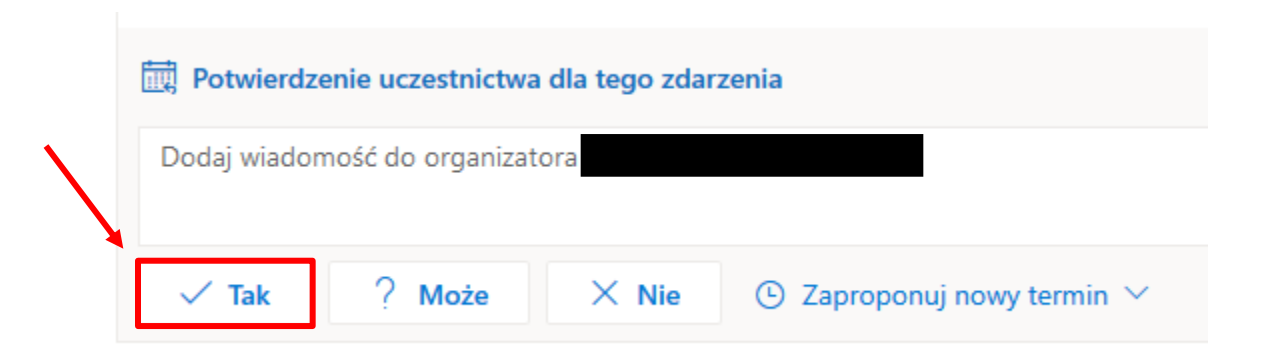

W momencie potwierdzenia uczestnictwa w zdarzeniu, wiadomość e-mail znika z Państwa skrzynki e-mailowej, jednak zdarzenie dołączone zostaje do kalendarza znajdującego się w Microsoft Outlook.

Aby dołączyć do zdarzenia, proszę wejść do kalendarza znajdującego się w Microsoft Outlook.

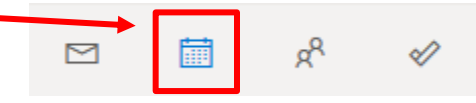

Następnie proszę przejść do daty Państwa obrony po kliknięciu której otworzy się okno w którym znajduje się przycisk *Dołącz.*

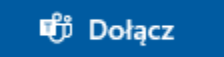

*Podczas obrony korzystać można tylko z aplikacji Microsoft TEAMS zainstalowanej na komputerze. Niedopuszczalne jest korzystanie z aplikacji webowej z której korzysta się poprzez przeglądarkę WWW.*

Po kliknięciu przycisku *Dołącz* następnie uruchomiona zostanie aplikacja Microsoft TEAMS zainstalowana na komputerze i pojawi nam się okienko połączenia.

System poprosi o wpisanie imienia i nazwiska uczestnika spotkania.

Należy włączyć mikrofon oraz kamerę (symbol kamery oraz mikrofonu powinien nie być przekreślony, jeśli tak nie jest należy kliknąć w suwak obok) i kliknąć *Dołącz teraz*.

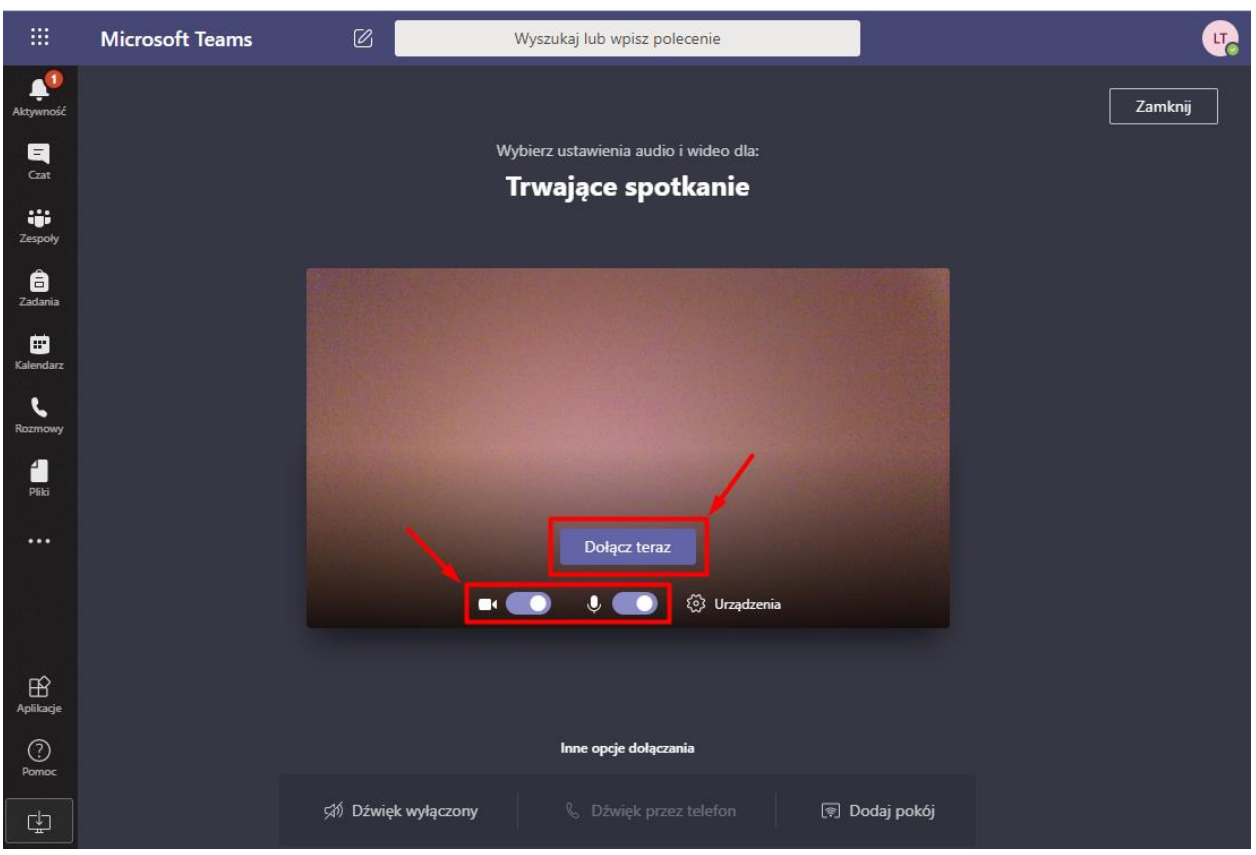

Aby widok, który udostępnia nam Przewodniczący Komisji był lepiej widoczny należy wybrać opcję *Pokaż uczestników*, na liście wyszukać Przewodniczącego. Przy jego imieniu i nazwisku należy kliknąć ikonę trzech kropek (tzw. elipsis), a następnie wybrać opcję *Przypnij*.

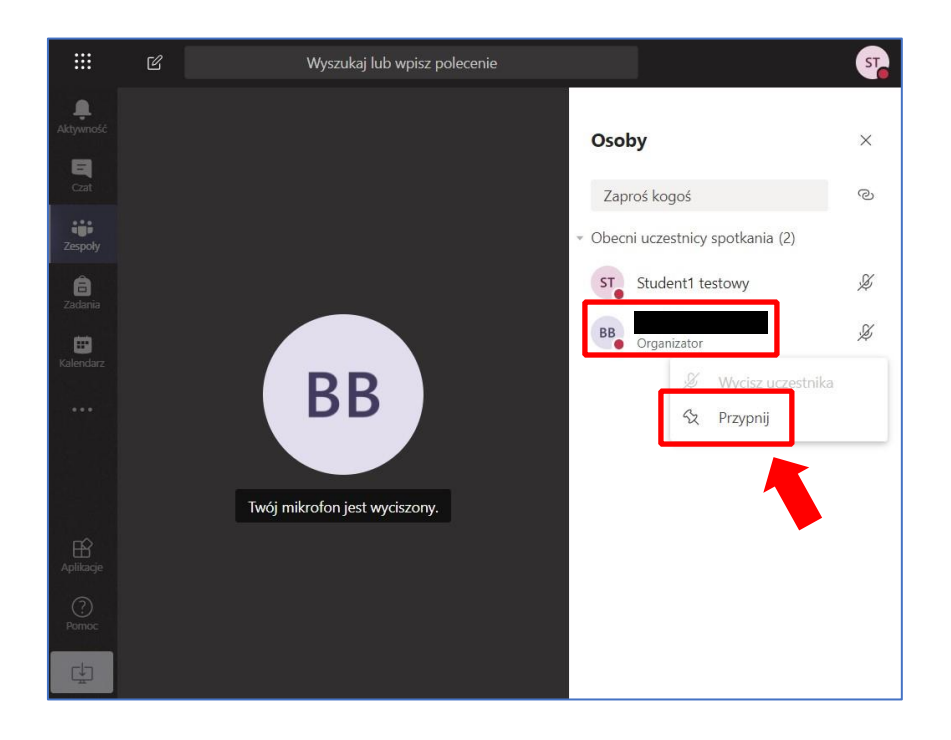

Podczas spotkania do dyspozycji jest panel dzięki któremu można sterować m.in. mikrofonem lub kamerą. Po skończonym spotkaniu należy pamiętać, żeby się rozłączyć klikając czerwoną słuchawkę. Student ma wyłączona opcję udostępniania ekranu oraz nagrywania spotkania.

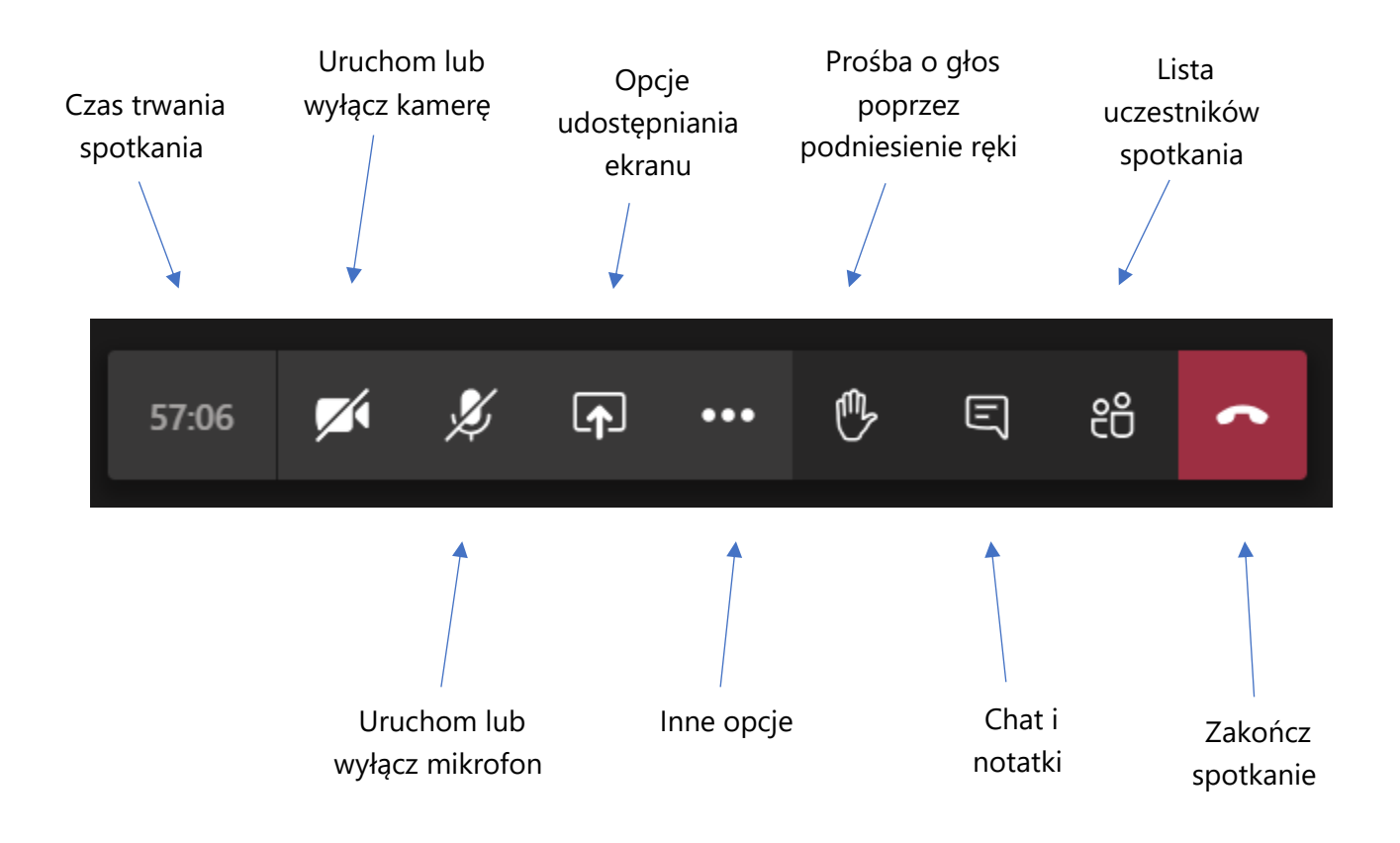

Zdarzenie o była którym mowa w przypadku programu Microsoft Outlook, dołączone zostaje także do kalendarza znajdującego się w Microsoft Teams.

W identyczny sposób można dołączyć do spotkania za pomocą kalendarza znajdującego się w aplikacji Microsoft Teams.